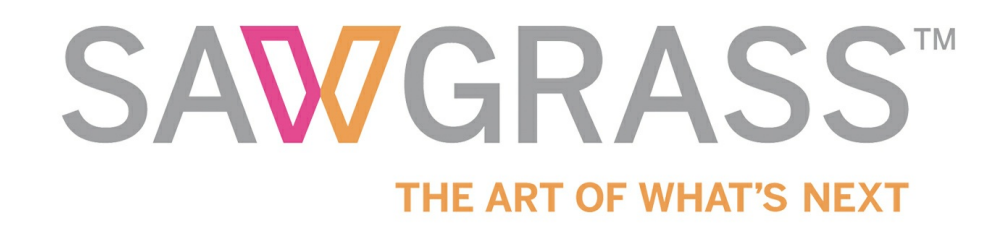

# **VJ628 SubliJet-HD FL Wasatch SoftRIP Setup Guide**

**sawgrassink.com**[/Portal/Tech-Support/Technical-Documents/Sublijet-HD-FL/VJ628/VJ628-SubliJet-HD-FL-Wasatch-SoftRIP-Setup-Guide.aspx](http://www.sawgrassink.com/Portal/Tech-Support/Technical-Documents/Sublijet-HD-FL/VJ628/VJ628-SubliJet-HD-FL-Wasatch-SoftRIP-Setup-Guide.aspx)

[Home](http://www.sawgrassink.com/) / VJ628 SubliJet-HD FL Wasatch SoftRIP Setup Guide

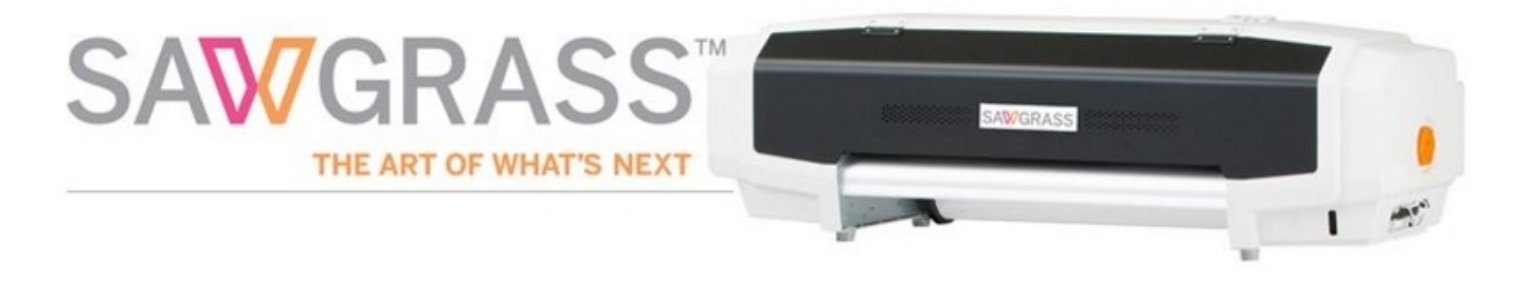

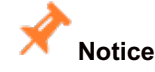

This document is specific to the setup of the Wasatch SoftRIP for use with FL inks. The installation can only be performed after your printer is Set-up and the Wasatch profiles are downloaded to your computer. If you have not completed the setup and downloaded the profiles please go to **[www.sawgrassink.com](http://www.sawgrassink.com/Home.aspx)** and click on **Get [Support](http://www.sawgrassink.com/Portal/Tech-Support/Tech-Support-Wizard.aspx)** in the navigation bar. This will take you to the Product Support Wizard and walk you through the Set-up and downloading steps.

**Notice**

The following document will assist with a new VJ628 SubliJet-HD Fluorescent (FL) 8 color setup.

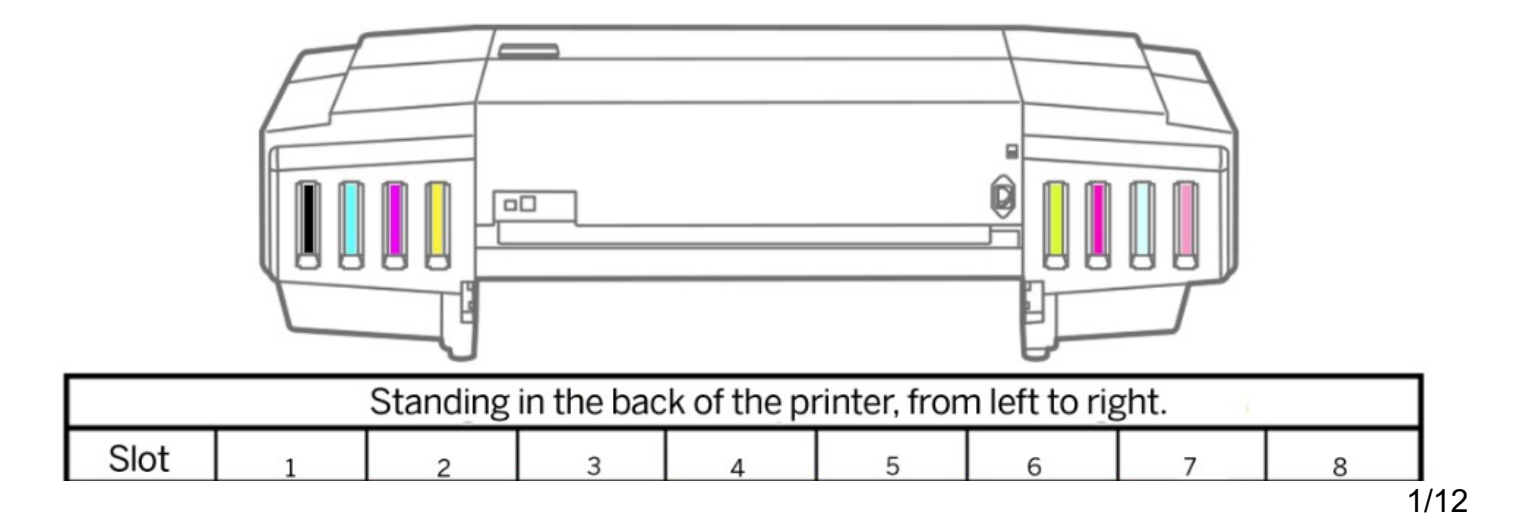

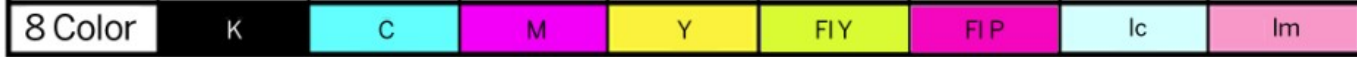

If you are a current user needing assistance converting your VJ628 printer to another SubliJet-HD ink configuration, or executing this instruction, **contact [customer](http://www.sawgrassink.com/Portal/Tech-Support/Tech-Support-Pages/SubliJet-HD/Contact-Support.aspx) support**.

Notice: Wasatch SoftRip must be running version 7.2 / January 2016 revision (and beyond) to access the proper environment for your 8 color configuration.

If you are unsure of your current Wasatch version, check prior to proceeding further. To check your version, select Help (a), then select About this program (b). Contact Wasatch if you need to upgrade your version.

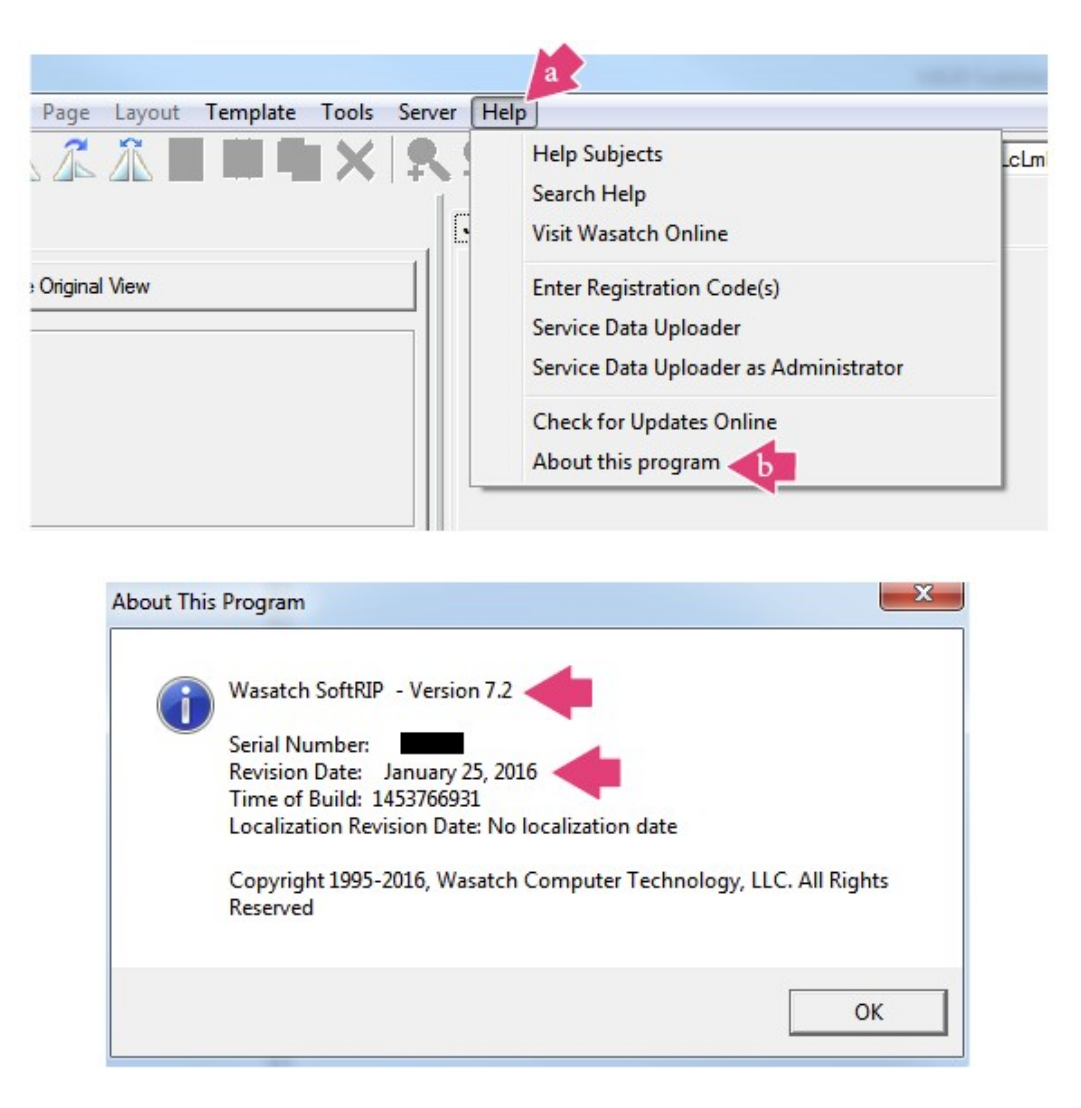

## **Setup**

The following instructions explain how to setup the Wasatch SoftRIP RIP Installer for the VJ 628 SJ-HD FL ink set, on a computer using Windows 7. Your screens and menus may differ depending on the version of software and operating system being used (i.e., Windows 7/8/8.1/10), or your Web Browser (Firefox, Google Chrome, or Internet Explorer) but the settings will be identical.

- 1. Install and open **Wasatch SoftRIP** using the Wasatch's [Installation](http://www.wasatch.com/pdf/English_Quickstart.pdf) Guide.
- 2. Open Wasatch SoftRIP and select Wasatch Internet Deployment then click on the **configuration button**. See Figure 1.

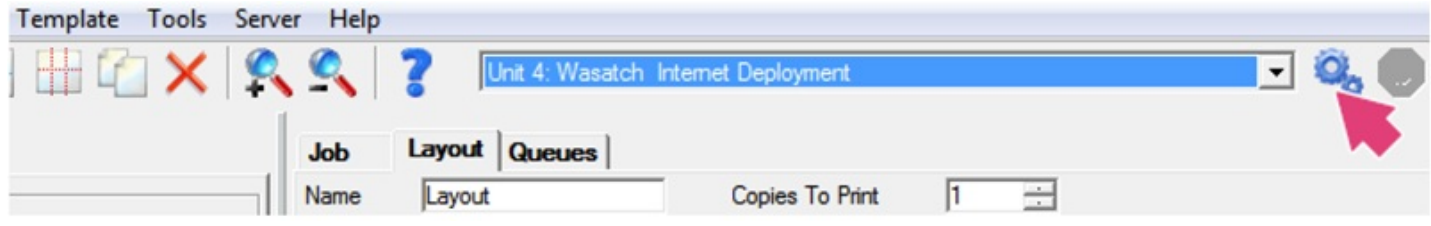

Figure 1

3. Click on the **Printer Model** drop-down menu. See Figure 2.

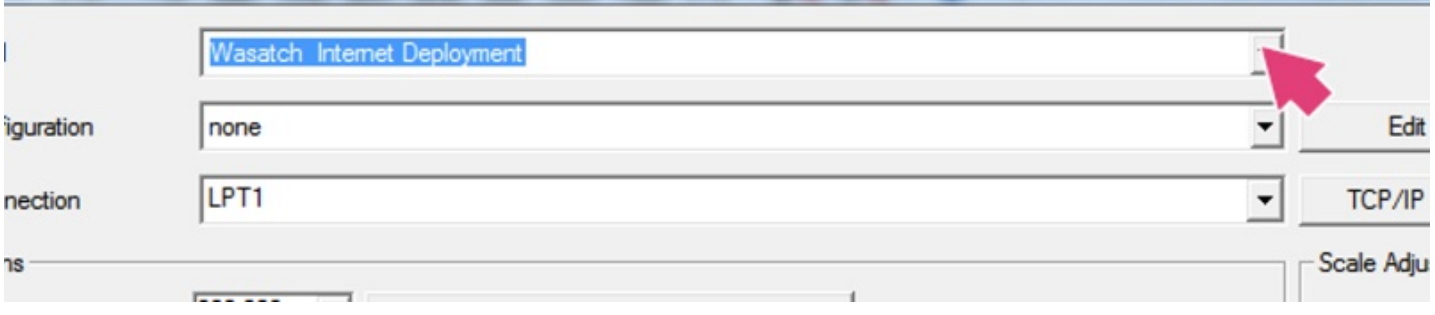

#### Figure 2

4. Select **Mutoh** from the printer list. See Figure 3.

## Wasatch Internet Deployment

中·DGI 中· Emblem Fi-Encad 由· Epson 中·Fuji 中·GCC Fi-General **i**-Gerber El Graphics One **E** Graphtec **E** HP E-Internet Deployment Wasatch Internet Deployment **i**<sup>-</sup> loline Fi-Mimaki El-Mutoh Mutoh CMYK, (1440x1440dpi) Mutoh Blizzard 65 (CMYKCMYK, 360dpi) Mutoh Blizzard 90 (CMYKCMYK, 360dpi)

### Figure 3

5. Select the **Mutoh ValueJet 628 Virtuoso** (CMYK, 360x360 dpi). See figure 4. NOTE: Selecting a VIRTUOSO Printer Model is key for this step. If Wasatch is newly installed, CMYK, 360 x 360 dpi will be the default. If Wasatch was installed and already use with another inkset for the Mutoh ValueJet 628 Virtuoso, other inksets and resolutions may be displayed. The proper printer model, including inkset and resolution, will be reflected after the Imaging Configuration is selected.

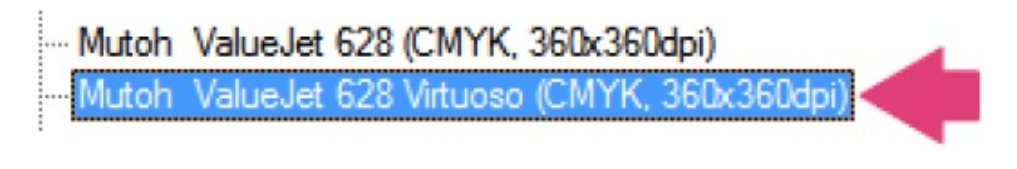

Figure 4

Notice:

If you do not see the configuration shown in Figure 4 as available, contact Wasatch Customer Service at 1 800-683-8214 to confirm your Wasatch dongle is up to date.

6. Select **OK** to close the configuration window. See Figure 5.

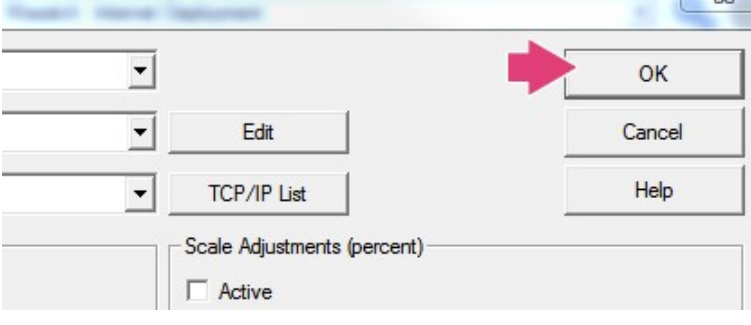

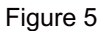

7. Open the downloaded **SJHD VJ628 [Fluorescent](http://www.sawgrassink.com/Portal/Tech-Support/Technical-Documents/Sublijet-HD-FL/VJ628/VJ628-SubliJet-HD-FL-Wasatch-SoftRIP-Installation.aspx) RIP Profiles** File that was obtained using the**SubliJet-HD FL Wasatch SoftRIP Installation Guide.** See Figure 6.

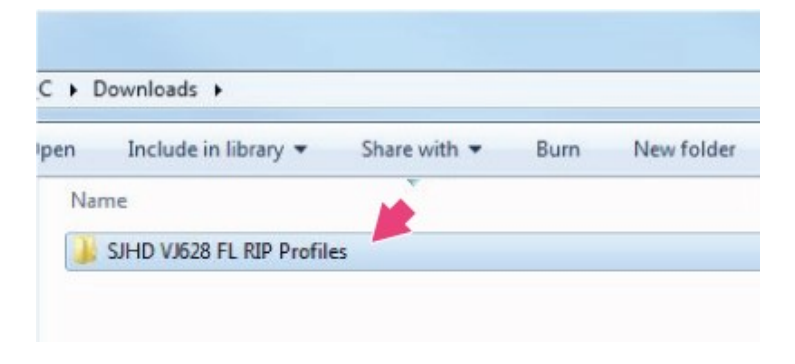

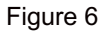

8. Open the **Wasatch** folder. See Figure 7.

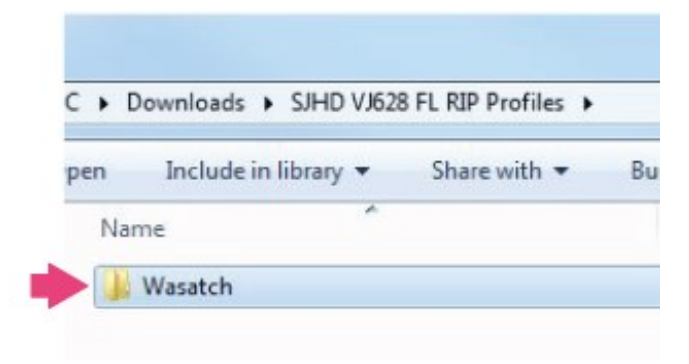

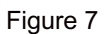

9. The folder will contain multiple items. See Figure 8 and the description below.

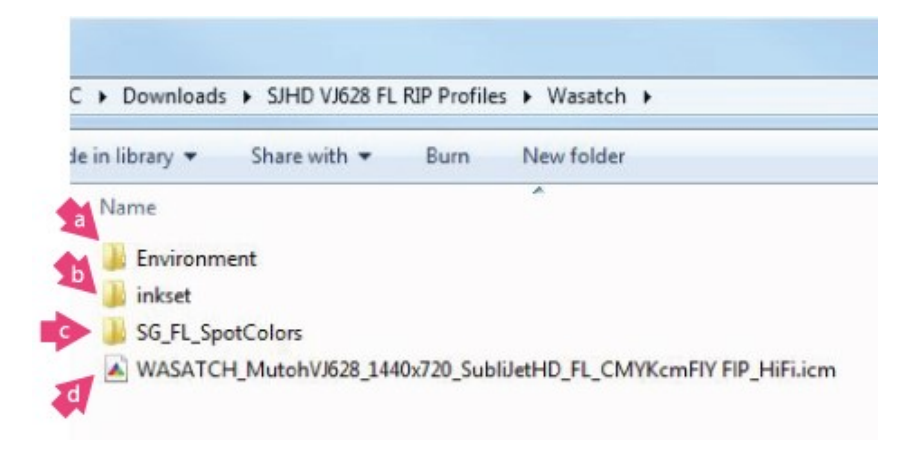

Figure 8

Notice: The Environment and Inkset files are utilized in this Setup Procedure and must be installed in the specified order.

The SG FL Spot Color folder and the ICC profile contain files for user reference and use.

## 1. **Environment**

*Contain the Sawgrass print environments available for Wasatch SoftRIP.*

#### 2. **Inkset**

Custom files that are required to correctly identify the ink channel order to your printer and RIP software.

#### 3. **SG\_FL\_SpotColors**

S*awgrass custom colors to enable you to accurately reproduce industry standard spot colors. For additional info on spot colors, see Spot Color [Basics](http://www.sawgrassink.com/Portal/Tech-Support/Technical-Documents/Sublijet-HD-FL/VJ628/VJ628-Spot-Color-Basics-Guide.aspx).*

#### 4. **SG Wasatch ICC Profile**

Data that characterizes a color input or output device, or a color space, according to standards promulgated by the *International Color Consortium*

#### 10. Open the **Environment** folder. See Figure 9.

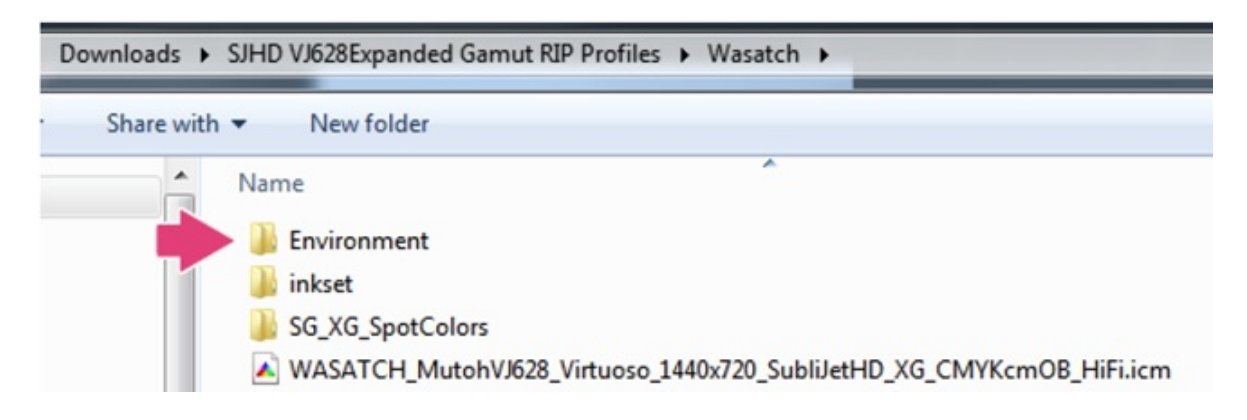

Figure 9

11. Select the desired environments **(a)**, right-click and select **copy (b)**. See Figure 10.

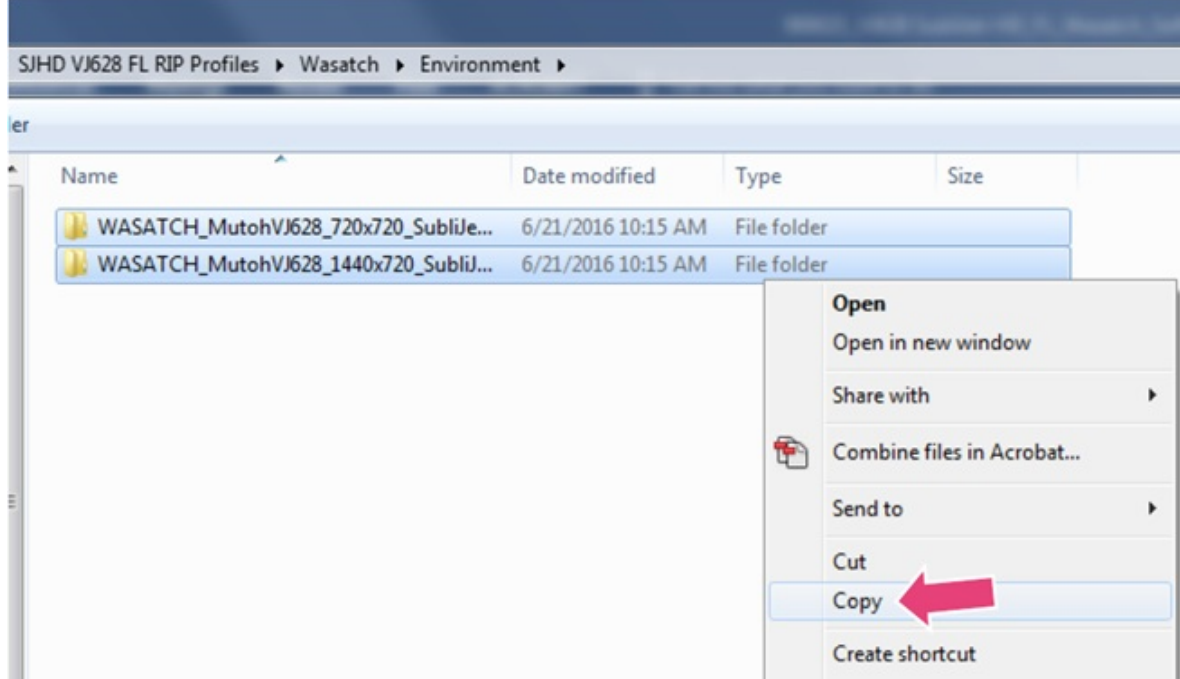

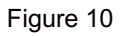

12. Locate and open the **wwrip(#)** folder that was installed in your Wasatch installation. (*The default folder location is in C: Drive unless otherwise specified during your installation*). See Figure 11.

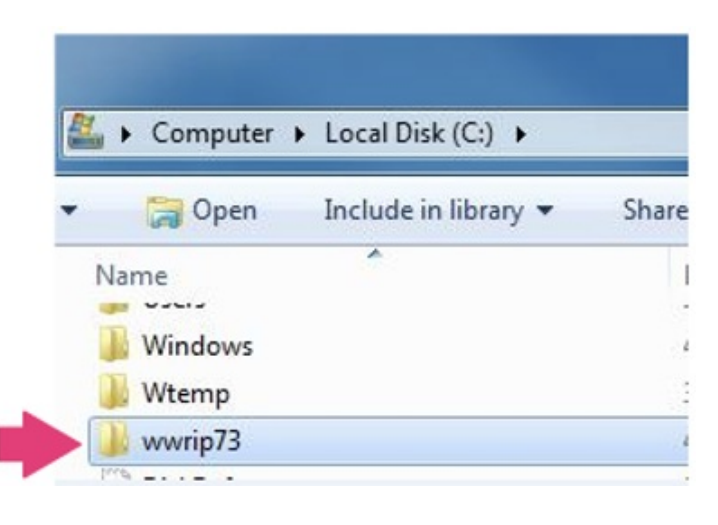

Figure 11

13. Locate and open the **Configurations** folder. See Figure 12.

|               | Include in library $\blacktriangledown$<br>Open | Share with |
|---------------|-------------------------------------------------|------------|
|               | Name                                            | Date m     |
|               | afm                                             | 3/11/20    |
|               | colorDatabaseFolder                             | 4/18/20    |
|               | colorimeters                                    | 4/4/201    |
|               | Configurations                                  | 3/11/20    |
|               | <b>DefaultColorSources</b>                      | 3/11/20    |
| densitometers |                                                 | 3/11/20    |
|               | font                                            | 3/11/20    |
|               | genericcutters                                  | 3/11/20    |
|               | gui                                             | 3/11/20    |
|               | halftones                                       | 3/11/20    |

Figure 12

14. Locate and open the **mutohvj628virtuoso** folder. See Figure 13.

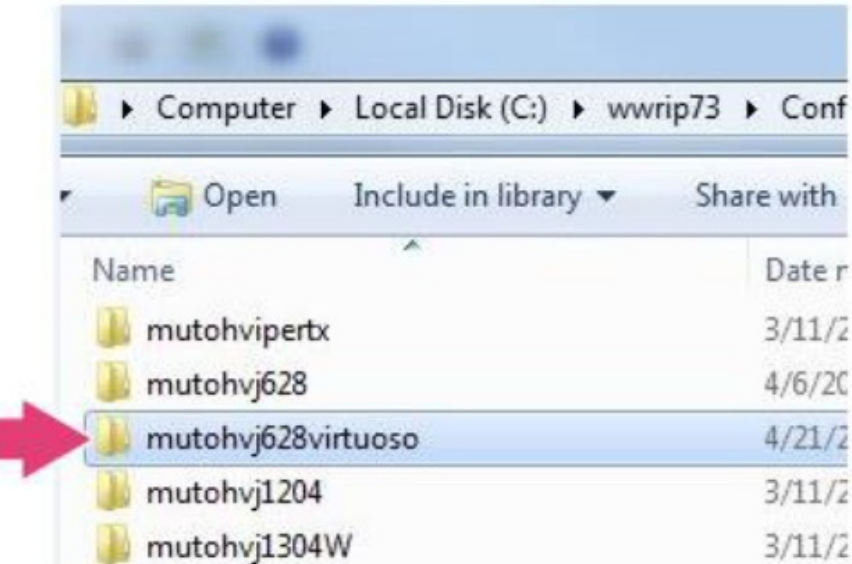

Figure 13

Notice: If you do not see the configuration shown in Figure 4 as available, contact Wasatch Customer Service at **1 800- 683-8214** to confirm your Wasatch dongle is up to date.

15. Right click and select **paste**. See Figure 14.

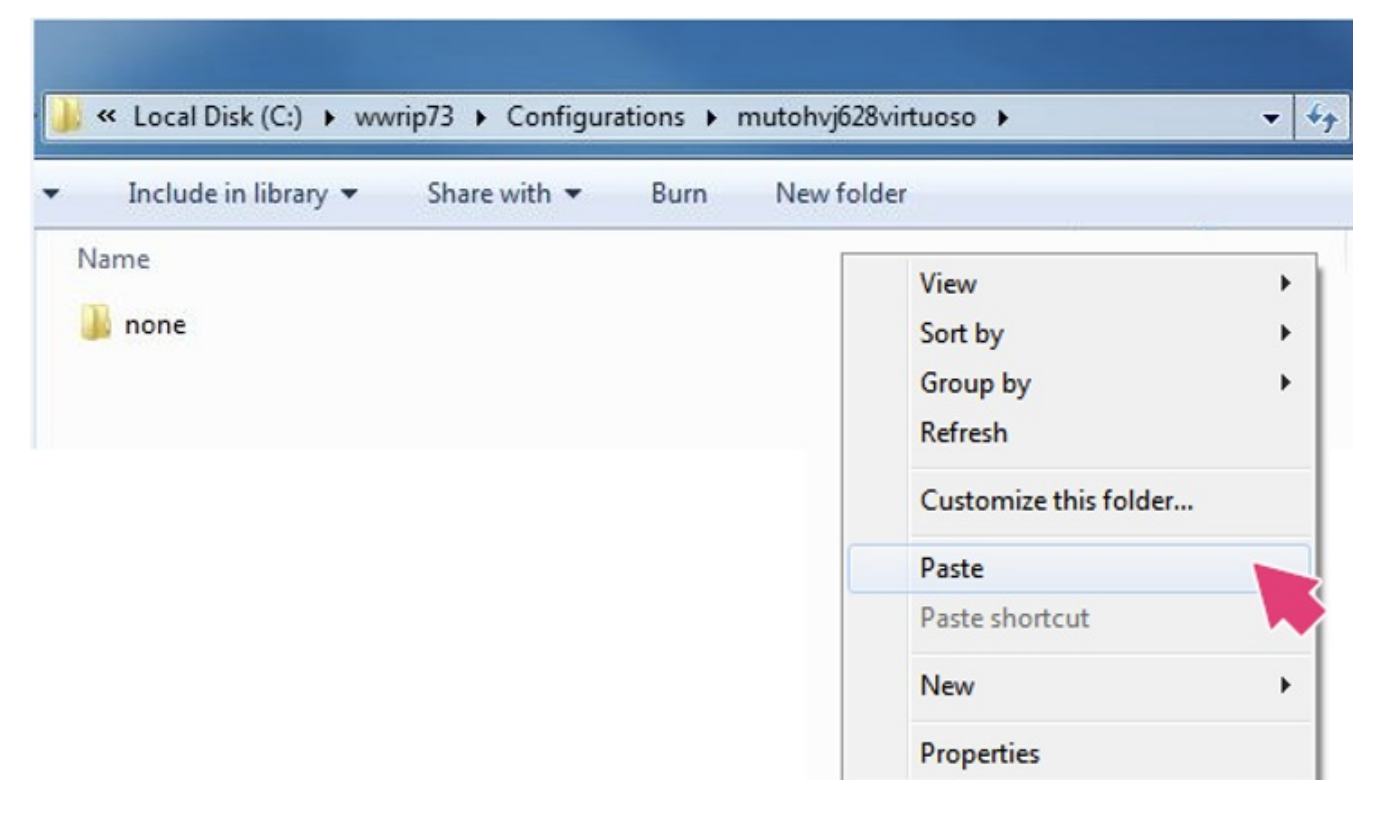

Figure 14

16. The environments will display and will now be available for use in Wasatch. You may close the window. See Figure 15.

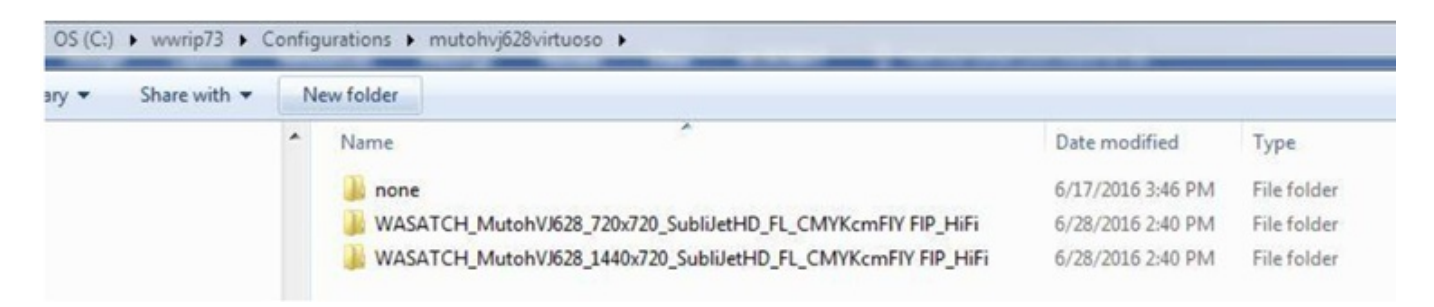

Figure 15

17. Open the **Inkset folder** accessed in step 9. **(a)** Right click (a) on the file, then select **Copy (b)**. See Figure 16.

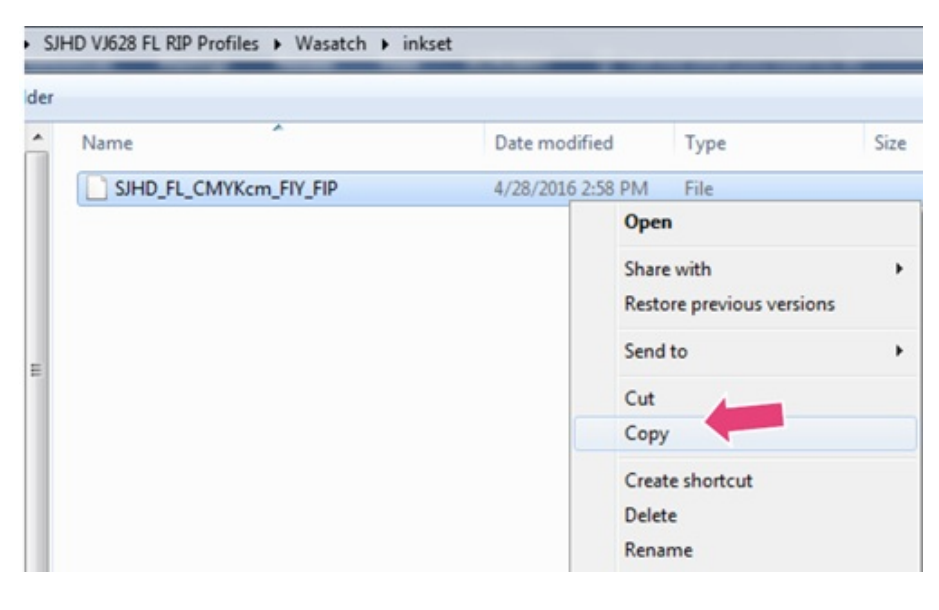

Figure 16

18. Locate and open the **wwrip(+ version #)** folder that was installed in your Wasatch installation. (*The default folder location is in C: Drive unless otherwise specified during your installation*). See Figure 17.

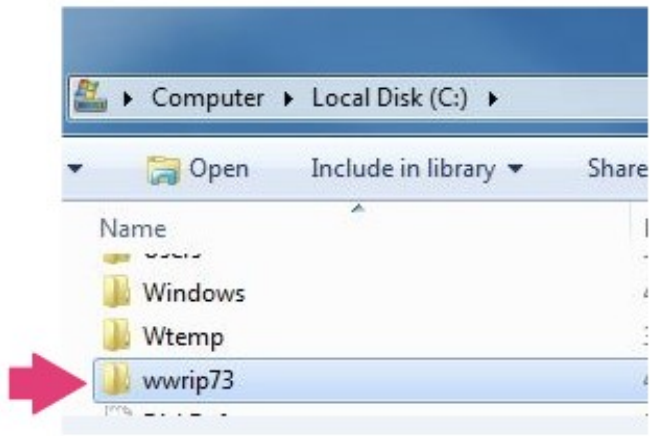

Figure 17

19. Locate and open the **inksets** folder. See Figure 18.

| .ocal Disk (C:) ▶ wwrip73 ▶        |                                               |  |
|------------------------------------|-----------------------------------------------|--|
|                                    |                                               |  |
| nclude in library $\,\,\check{}\,$ | Share with $\blacktriangledown$<br>New folder |  |
| ┻                                  | ۸<br>Name                                     |  |
|                                    | afm                                           |  |
|                                    | colorDatabaseFolder                           |  |
|                                    | colorimeters                                  |  |
|                                    | Configurations                                |  |
|                                    | <b>DefaultColorSources</b>                    |  |
|                                    | densitometers                                 |  |
|                                    | font                                          |  |
|                                    | genericcutters                                |  |
|                                    | gui                                           |  |
|                                    | halftones                                     |  |
| Ξ                                  | httpService                                   |  |
|                                    | <i>imageFormats</i>                           |  |
|                                    | inksets                                       |  |
|                                    | <i>inputProfiles</i>                          |  |

Figure 18

20. Locate and open the folder entitled **mutohvj628virtuoso** folder. See Figure 19.

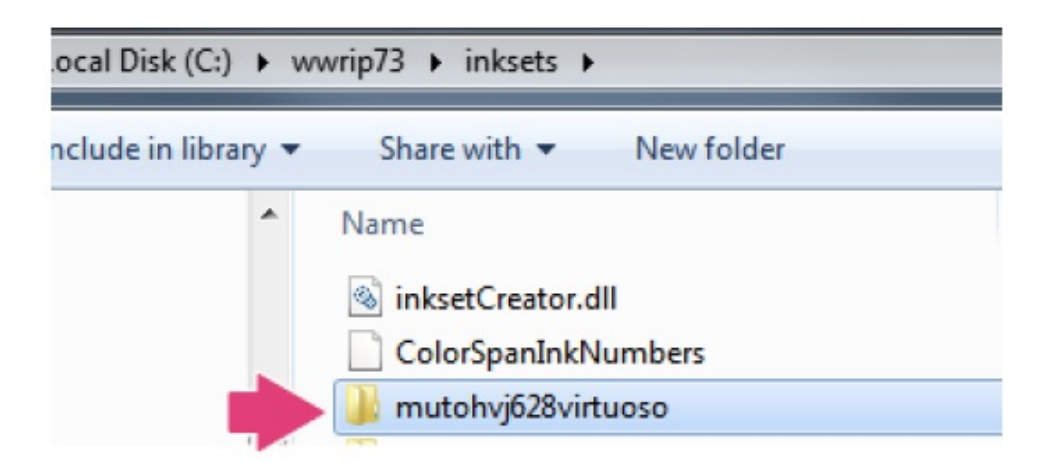

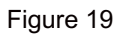

21. Right click and select **Paste.** See Figure 20.

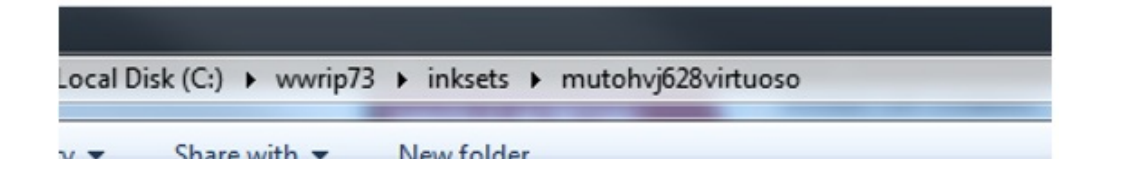

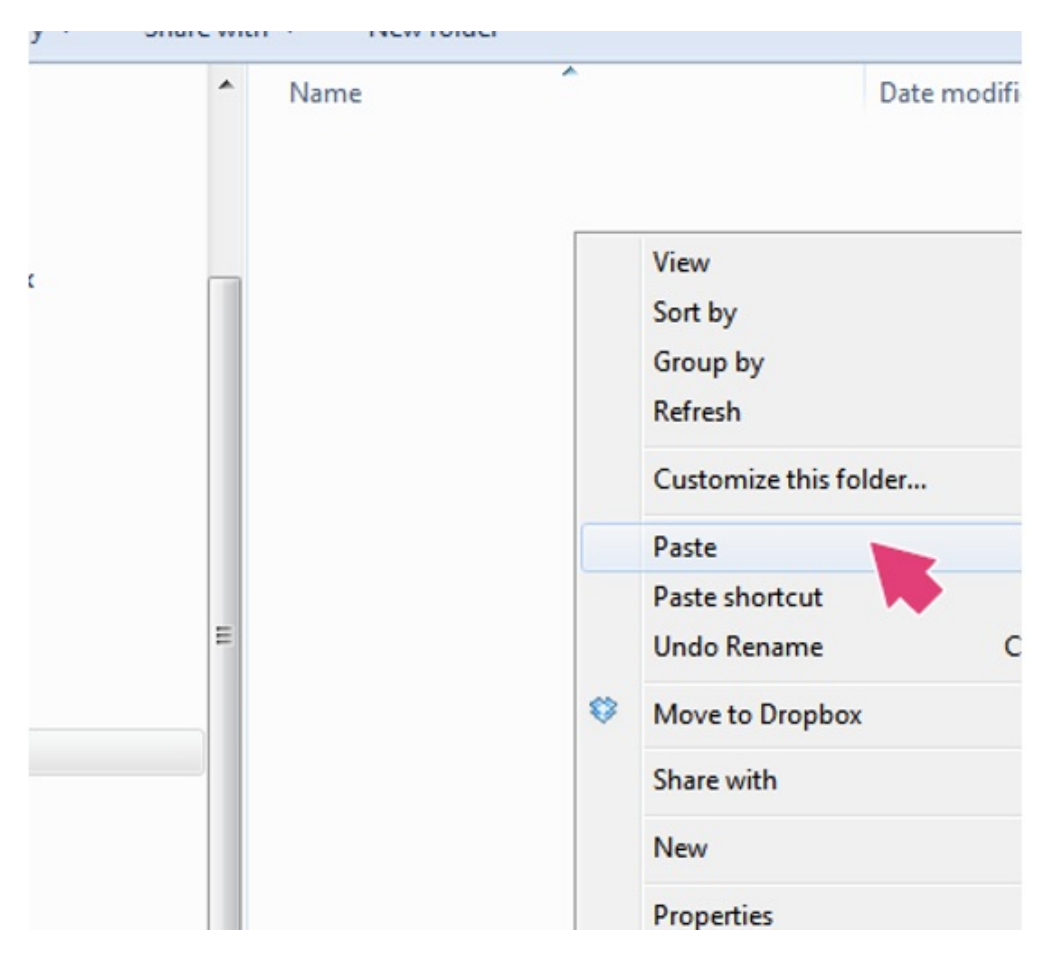

Figure 20

## 22. The inkset should appear. See Figure 21.

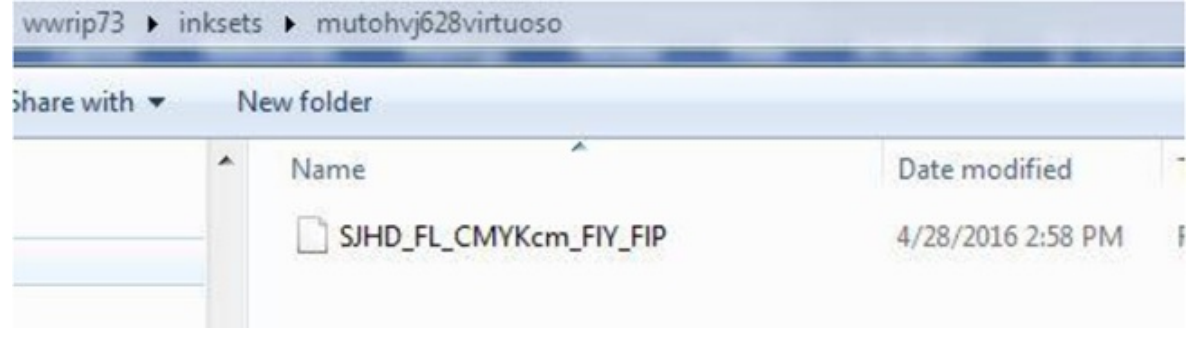

Figure 21

23. Click on the Imaging Configuration drop-down and select the **Sawgrass configuration that is required for your work.** See Figure 22.

![](_page_11_Picture_0.jpeg)

![](_page_11_Figure_1.jpeg)

- 24. The Unit will now reflect the printer and resolution in the previous step. See Figure 23, Imaging Configuration dropdown where 1440 X 720 was selected.
- 25. Apply your printers IP address from the dropdown TCP/IP list and press OK to exit the configuration window. See Figure 23, Physical Connection Dropdown.

![](_page_11_Picture_420.jpeg)

#### Figure 23

The configuration of the VJ628 print environment is complete. Click [here](http://www.wasatch.com/pdf/English_Quickstart.pdf) to view Wasatch Getting Started Guide.

For the latest information and updates on any product, refer to our [website](http://sawgrassink.com/)

#### Back to the Top

©2016 Sawgrass Inc.

All rights reserved.The information is based on information available at the time of publication and is subject to change without notice. Accuracy and completeness are not warranted or guaranteed.

The information contained in this document is confidential and provided under license. No part of this document may be reproduced or transmitted in any form or by any means, including electronic medium or machine-readable form, without the expressed written permission of Sawgrass Technologies, Inc.

*Document 900021 VJ628 SubliJet-HD FL Wasatch SoftRIP Setup Guide R2. See QMS master document for changes.*